## © Bernd Kliebhan / Nina Thomas 2004 Nur für den Privatgebrauch! Die Nutzung dieser Unterlagen in Seminaren ohne die schriftliche Zustimmung der Autoren ist untersagt!

# AVID für Neugierige V1.1

# Ein paar Grundbegriffe

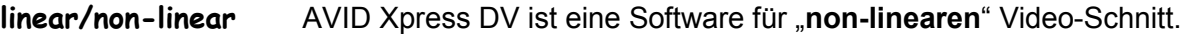

Beim "linearen" Schnitt am traditionellen 3-Maschinen-Schnittplatz werden Bilder und Töne Einstellung für Einstellung vom Player auf die Cassette im Recorder kopiert – und zwar "linear" nacheinander in der endgültigen Reihenfolge.

Der "non-lineare" Schnitt funktioniert grundsätzlich anders:

- media files das Ausgangsmaterial wird zunächst "am Stück" auf die Festplatte des Computers kopiert. Dabei werden getrennte Dateien für Video und Audio angelegt – die sogenannten "Media Files". Die Verwaltung dieser "Media Files" übernimmt eine Datenbank, in der zahlreiche Informationen über das eingeladene Material festgehalten werden, viele davon automatisch, andere "von Hand".
- clip Die Datenbank weiss, welche Video- und Audio-Files zusammengehören und zusammen einen "Clip" bilden. Bei DV gehören meistens eine Video- und 2 Audio-Dateien zusammen, da wir ja in der Regel mit 2 Tonspuren arbeiten.

Die Länge der "Clips" – also der Stücke, die wir "am Stück" in die Festplatte einladen, ist theoretisch nach oben ziemlich offen. Wir könnten eine gesamte Kameracassette als einen einzigen "Clip" einspielen – was allerdings zumeist nicht sehr praktisch ist. Bewährt haben sich "Clip"-Längen von 8-10 Minuten.

sub-clip Um die Arbeit mit dem Ausgangsmaterial noch einfacher zu machen, können wir mit Hilfe der Datenbank sogenannte "Sub-Clips" festlegen. Das sind Verweise auf einzelne Teile der Clips. Diese Teile können entweder vom User definiert oder automatisch aus den Rohmaterial "extrahiert" werden. Die Software erkennt dabei, wann die Kamera ausund eingeschaltet wurde und zerlegt das Material in die einzelnen Einstellungen.

> Beim "non-linearen" Schnitt werden die "Media Files" nicht verändert. Wir legen lediglich mit Hilfe der Datenbank fest, welche Stellen dieser "Media Files" nacheinander abgespielt werden sollen. Unsere Schnittliste mit allen "in"- und "out"-Punkten ist also nur eine Zahlenkolonne mit Verweisen auf bestimmte Stellen in den riesigen Video- und Audio-Dateien.

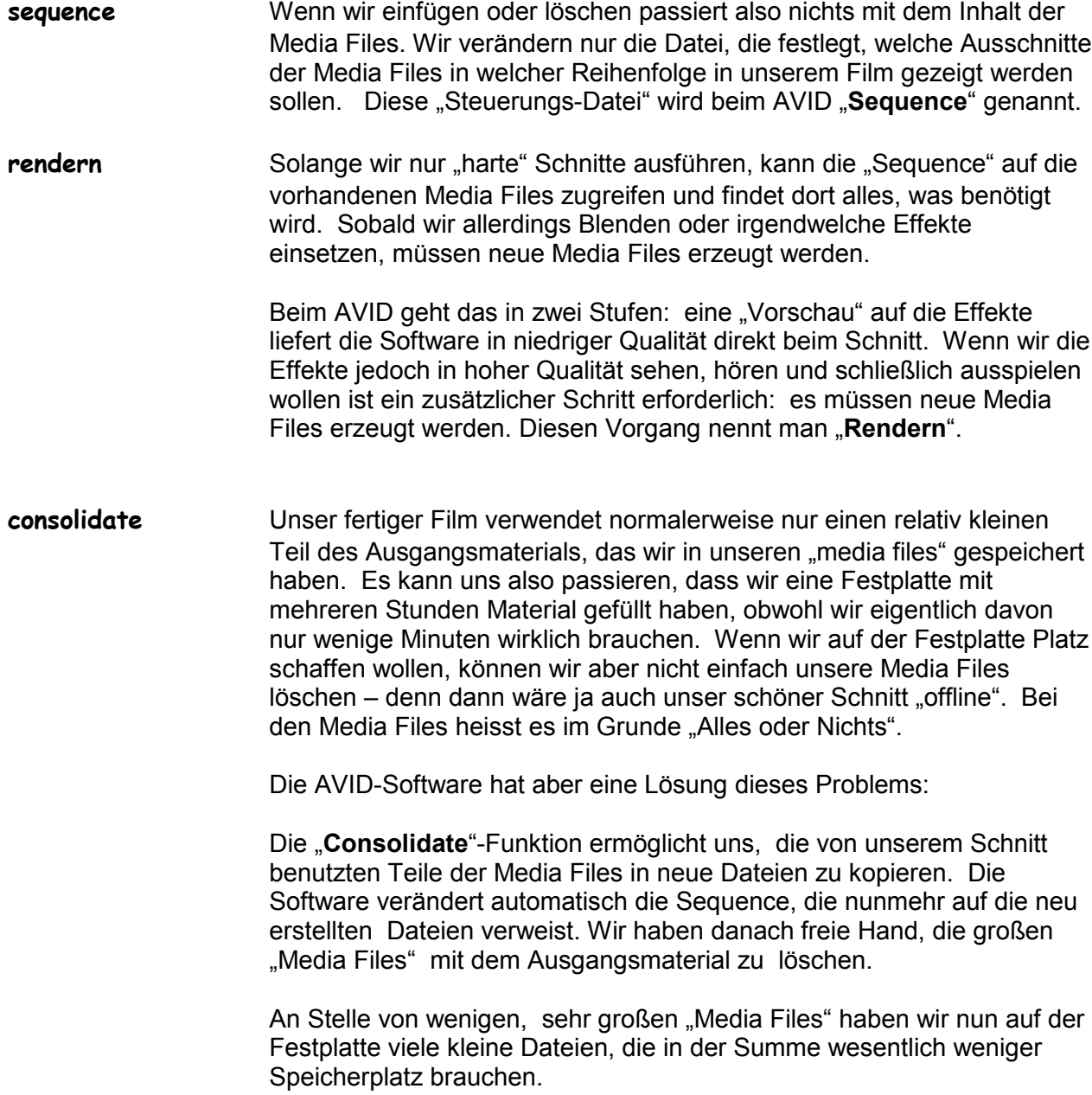

## Das Daten-Chaos organisieren

**project** Die AVID-Software hat eine spezielle Art der Daten-Verwaltung. Die oberste Organisations-Ebene ist das "Projekt". Bevor wir mit der Arbeit beginnen müssen wir ein Projekt anlegen, das ist sozusagen der Schrank, den wir nach und nach mit Media Files, Clips und Sequences füllen wollen. Der Projektname muss gut überlegt sein, denn er ist nachträglich nicht mehr zu ändern. Sinnvollerweise sollte der Projektname ein Datum, ein Stichwort und ein Autorenkürzel enthalten – damit fällt es uns leichter, auf Anhieb auch ältere Projekte zu identifizieren. Wenn das Datum nach dem Schema JJMMTT aufgebaut ist, werden uns die Projekte chronologisch sortiert angezeigt, was ganz praktisch ist. Ein Projekt könnte also z.B. heißen "2004-02-06 Wetterchaos bk"

bin Innerhalb des Projekts kann der Nutzer beliebig viele "bins" anlegen, das sind - um im Bild zu bleiben – die einzelnen Schubladen unseres Schranks. Auch hier sollte gut überlegt werden, wie die Bins benannt werden und welche Informationen in welchem Bin abgelegt werden, denn bei einer schlechten Organisation ist der Überblick schnell verloren.

> Bewährt hat sich, die Clips mit dem Ausgangsmaterial und die Sequences mit den Schnittinformationen in getrennten Bins abzulegen. Musik und Archivmaterial sollten unbedingt eigene Bins bekommen. Beim Einspielen des Materials ist es meistens vernünftig, pro Cassette oder pro Clip einen Bin anzulegen, also die Bins z.B. einfach nur Dreh1, Dreh2 etc zu nennen. Man hat später noch immer die Möglichkeit, Bins umzubenennen und Clips oder Sub-Clips zwischen den Bins hin- und herzuschieben. Dann könnte es z.B. einen Bin mit O-Tönen, einen anderen mit Bildern vom Drehort A, einen weiteren vom Drehort B etc. geben.

> Letztlich ist es eine Frage der individuellen Vorlieben und der konkreten Story, ob man sich bei der Bin-Struktur eher inhaltlich oder formal orientiert.

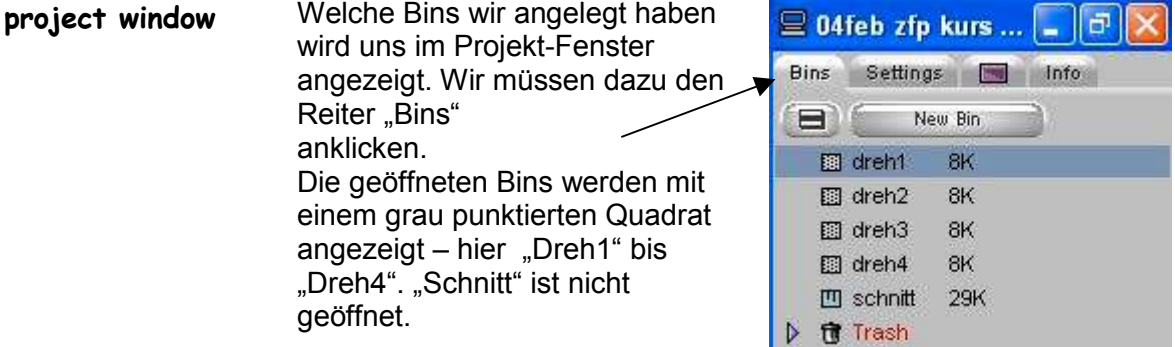

bin window Im Bin-Fenster haben wir sehr viele verschiedene Möglichkeiten der Darstellung. Die AVID-Programmierer hielten es für richtig, dass wir uns selbst die für uns beste Möglichkeit aussuchen sollen (weshalb im AVID-Handbuch diesem Thema rund 50 Seiten gewidmet werden). Hier die Kurzfassung:

> Über die Reiter des Bin-Fensters können wir zwischen verschiedenen Darstellungen wählen. "Brief" liefert einige knappe Infos. "Text" alles. was wir wissen wollen. Bei "Frame" erhalten wir kleine Vorschaubildchen und "Script" erlaubt uns, Zusatzinfos einzugeben.

"Text" hat den Vorteil, dass wir die Sache individualisieren können.

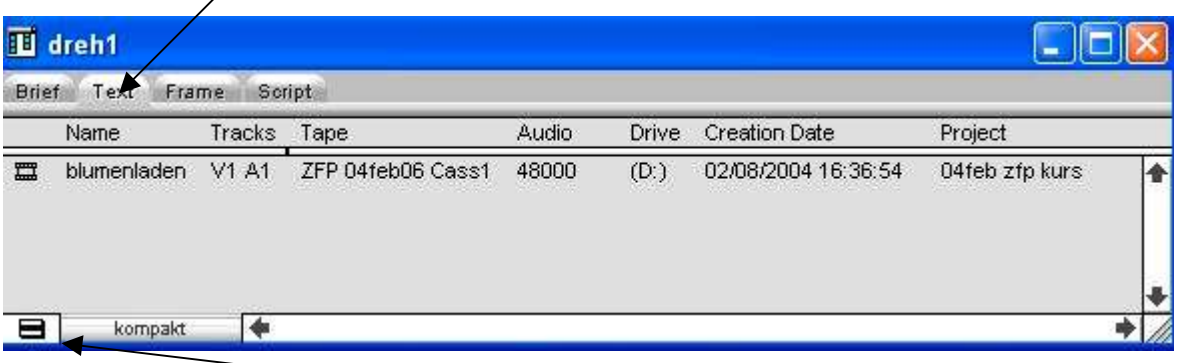

Wir klicken dazu auf das "Fast Menu" des Bin-Fensters und wählen "Headings". Aus der nun auftauchenden Liste wählen wir aus, was uns angezeigt werden soll. Diese Zusammenstellung heisst erst mal automatisch "untitled" - wir können Sie aber unter einem Namen abspeichern und später immer wieder verwenden.

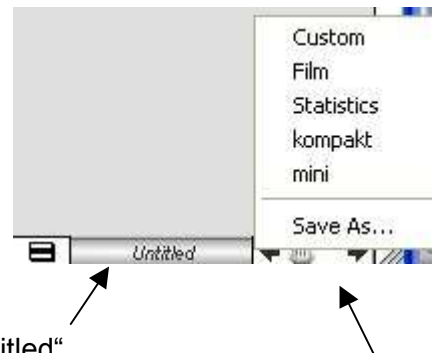

Wir klicken dazu auf "untitled"

am unteren Rand des Bin- Fensters und auf "save as" im dann auftauchenden Fenster.

Es lohnt sich, in einer "kompakt"-Darstellung die allerwichtigsten Informationen über jeden Clip griffbereit zu haben: Name, Tracks, Tape, Drive, Audio und Project.

Wir können unsere Clips und Sub-Clips von Hand benennen, was z.B. bei O-Tönen sehr sinnvoll ist. Sehr praktisch ist es aber manchmal auch, von der Funktion "DV scene extraction" Gebrauch zu machen und mit der "Frame view" zu arbeiten.

Dazu muss Folgendes passieren:

- frame view den zu zerlegenden Clip im Bin anklicken (Click auf Symbol = Zeile wird blau)
	- Im Menu "Bin DV Scene Extraction, wählen
	- "Create Subclips, anklicken, mit OK bestätigen

Der Clip wird nun automatisch in die einzelnen Einstellungen zerlegt und im angewählten Bin als Sub.01, Sub.02 etc aufgelistet. Leider in umgekehrter Reihenfolge.

Zum Umsortieren

- im Bin-Fenster den Reiter "Brief" für die Kurzanzeige wählen,
- mit der rechten Maustaste auf Start klicken,
- im auftauchenden Menu "Sort on Column, Ascending, wählen.

Jetzt stimmt die Reihenfolge.

Reiter "Frame" im Bin-Fenster anklicken.

Jetzt sind die jeweils ersten Frames der Sub-Clips zu sehen, leider winzig klein.

Mit zwei mal Ctrl-L die Frames vergrößern (Ctrl-K verkleinert sie).

Jetzt ist die Größe OK, die Frames müssen nur noch im Fenster ausgerichtet werden. Dazu

- Klick auf das Fast-Menu links unten am Bin-Fenster,
- im auftauchenden Menu "Fill Sorted" wählen.

### Geschafft!

Warum das so umständlich sein muss, wissen nur die Götter und die AVID-Programmierer. Arbeiten die AVID-Leute vielleicht alle mit einer anderen Software?

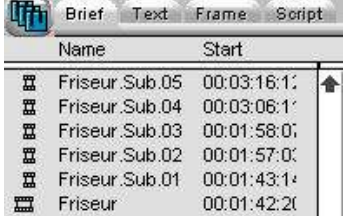

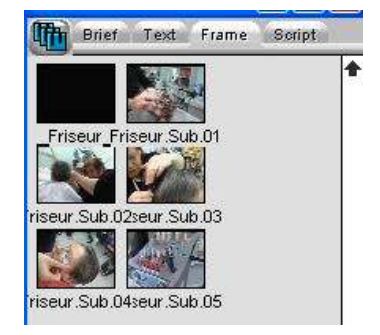

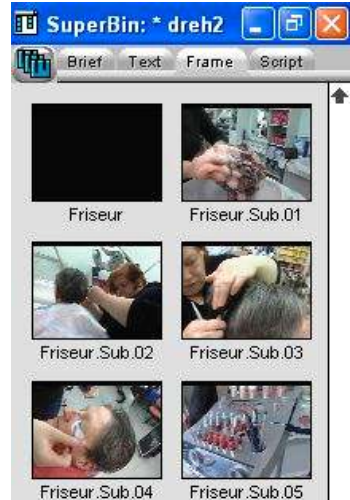

Friseur.Sub.05

SuperBins Wenn wir auf ein Bin-Symbol im Projekt-Fenster doppel-klicken (wie wir das automatisch tun) wird jedes Mal ein neues Fenster aufgemacht. Und irgendwann wird die Sache unübersichtlich, wenn wir vor lauter Fenstern unsere Timeline kaum noch finden können. Speziell für die Arbeit mit nur einem Bildschirm haben sich die AVID-Programmierer die Funktion "SuperBin" ausgedacht.

> Ein einfacher Click auf das Bin-Symbol öffnet diesen Bin als Super-Bin. Alle weiteren Bins, die wir nun einfach anklicken, werden in diesem Fenster angezeigt. Der Inhalt dieser Bins liegt also sozusagen hintereinander an derselben Stelle auf dem Bildschirm. Damit sparen wir uns sehr viele Mausklicks.

Voraussetzung ist allerdings, dass die Funktion "SuperBin" in den Settings aktiviert ist. Falls nicht:

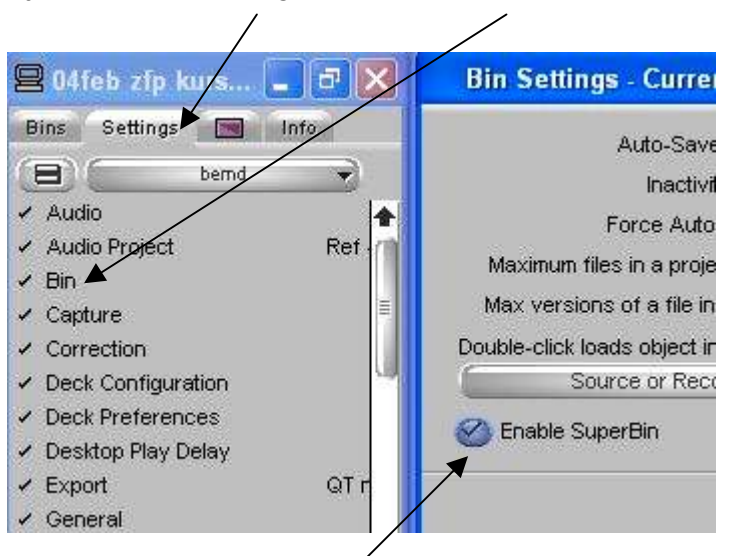

Im Projekt-Fenster "Settings" und dort "Bin" anwählen.

In den Bin-Settings "Enable SuperBin anwählen.

Schnitt-Bin Unsere fertigen Beiträge, die "Sequences" sollten wir konsequent in einen Schnitt-Bin legen und sofort eindeutig benennen. Es lohnt sich nicht, sowas aufzuschieben – nach kurzer Zeit hat man in einer Flut von "Untitled Sequences" den Überblick verloren! Der Sequence-Name sollte ein Sendungskürzel, ein (Sende-)Datum und ein Stichwort enthalten.

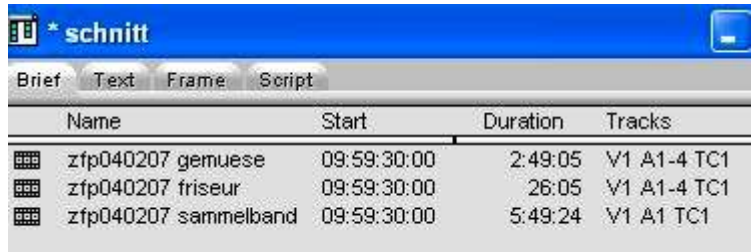

Vor größeren Änderungen an einem Schnitt empfiehlt es sich, die Sequence zu kopieren: Mausklick auf den Sequence-Namen über dem Recorder-Fenster – dort erscheint dann die Option "Duplicate".

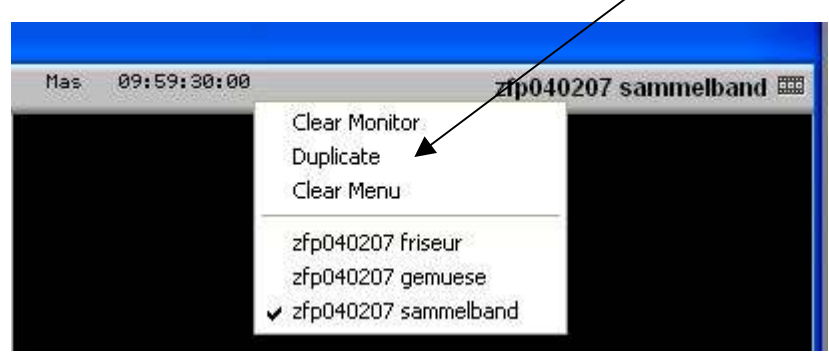

# Auf der Festplatte Platz schaffen

media tool Ziemlich schnell wird es auch auf der größten Festplatte eng. Unter "Tools – Hardware" können wir überprüfen, wieviel noch frei ist.

> Das richtige Instrument zum ordentlichen Aufräumen auf unseren Festplatten ist das "media tool" – zu finden unter "tools".

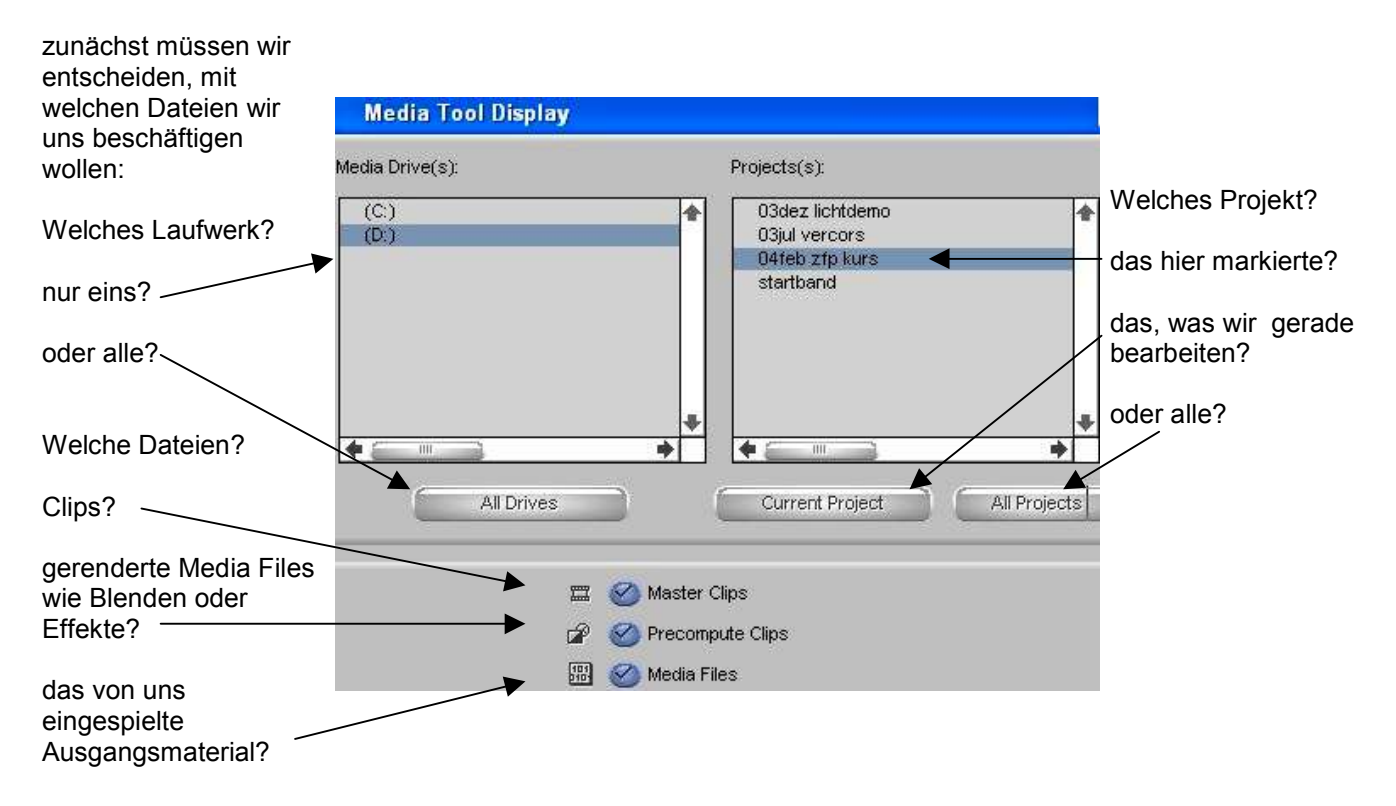

Im dann aufgehenden Fenster erscheint eine meistens ziemlich lange Liste von Dateien, die der Ansicht im Bin-Fenster ähnelt.

Jede Spalte können wir mit einem Rechts-Klick auf die Überschrift sortieren lassen. Damit können wir Dateien vom selben "creation date" oder auf der selben Platte leicht auffinden.

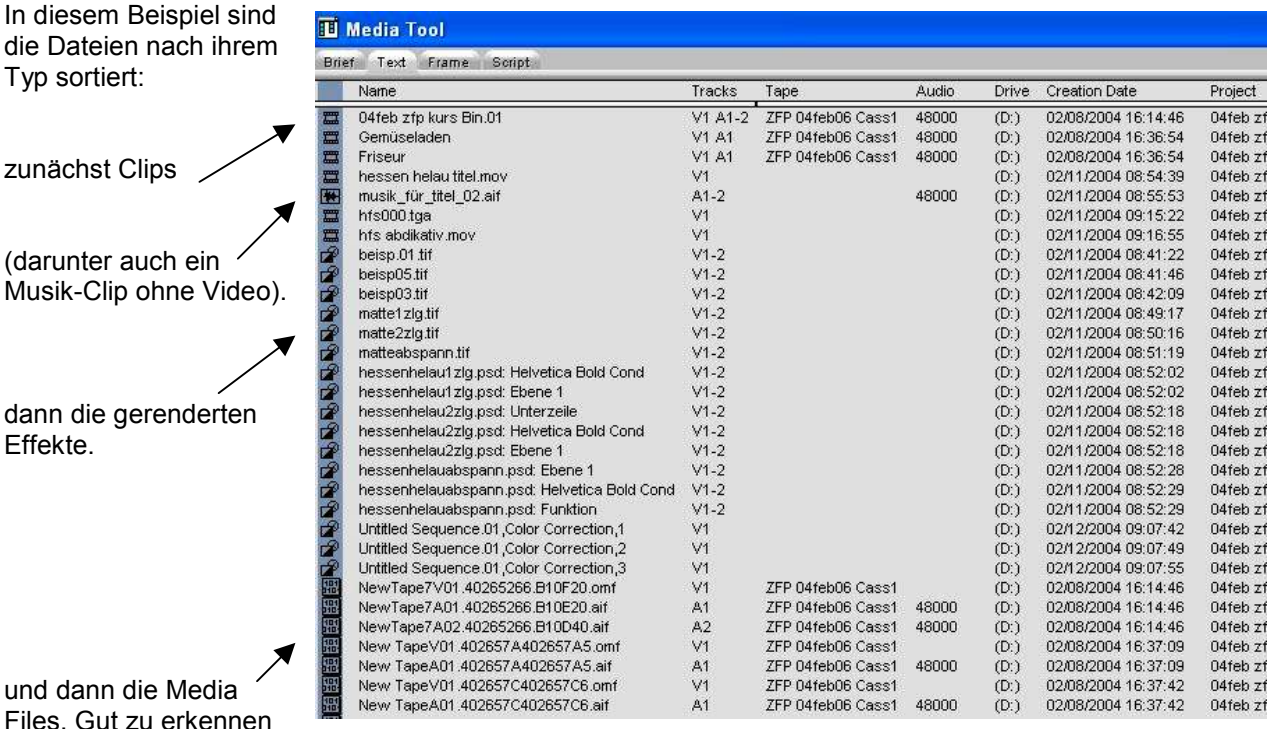

Das Löschen geht einfach: die nicht benötigten Dateien markieren und "Entf" drücken. Man wird noch mal gefragt, ob man es wirklich ernst meint, Und dann sind die Dateien weg. Unwiderruflich!

Allerdings: unser Projekt mit allen Schnittdaten ist noch vorhanden. Beim Starten des AVIDs wird uns nach wie vor das Projekt angezeigt und wir können uns die von uns geschnittenen "Sequences" in die Timeline holen. Da wir die Media Files gelöscht haben werden wir allerdings nur einen schwarzen Schirm mit dem Text "media offline" sehen.

Wenn wir jetzt unsere Löschentscheidung bereuen haben wir noch eine Chance: wir können das Ausgangsmaterial erneut einspielen: mit "batch record", zu finden im Pull Down-Menu "bin" geht das ganz flott. Voraussetzung ist natürlich, dass wir alle Cassetten ordentlich beschriftet und die richtige Tape-Bezeichnung beim Recorden eingegeben haben. Wenn alle Bänder "New Tape" heißen wird es nichts mit dem Batchen ...

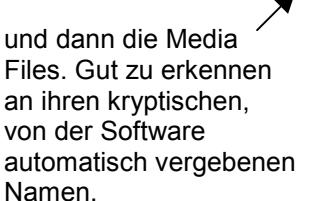

Typ sortiert:

Effekte.

(darunter auch ein

Die Projekt-Daten finden sich auf Laufwerk D: im Ordner D:\\AvidData\AvidProjects. Pro Projekt liegt dort ein Ordner mit allen Daten. Wenn wir diesen Ordner löschen ist das Projekt wirklich weg. Diesen Ordner können wir nicht aus der AVID-Software heraus beseitigen, sondern nur unter Windows.

## Falsche Farben und was man dagegen tun kann

color correction Das "color correction tool" erlaubt nahe zubegrenzte Farbveränderungen an unserem Bildmaterial. Farbkorrektur ist allerdings eine Sache, die viel Erfahrung verlangt. Ohne einen exzellenten Monitor sollte man die Finger davon lassen, denn das Computer-Display kann ganz schön in die Irre führen.

> Der typische VJ kann mit seinem Equipment eigentlich nur eine Funktion der Color Correction halbwegs risikolos nutzen: die weitgehend automatische Angleichung eines "falsch"-farbigen Bildes an ein "richtiges" Referenzbild.

Eine typische Situation: wir drehen mit zwei Kameras mit unterschiedlichem Weißabgleich. Bei der einen Kamera sind die Gesichter etwas rötlicher als bei der anderen. Dieses Problem ist recht leicht zu korrigieren:

Wir wählen unter "Toolsets" "Color Correction". Die nun erscheinenden Farbscheiben ("HSL"-Mode") sind für uns derzeit nicht interessant – wir klicken "Curves" an.

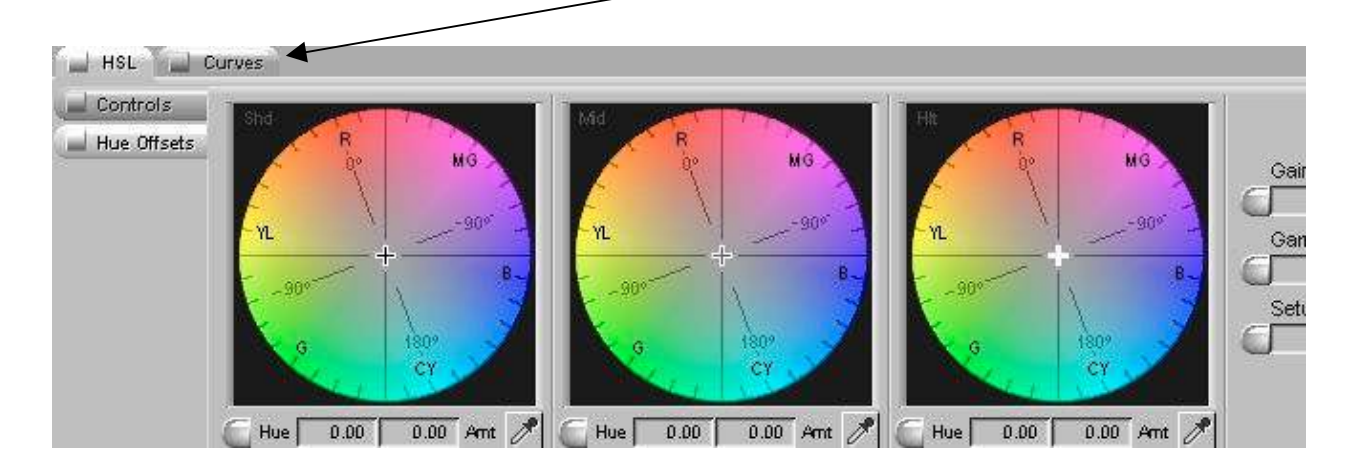

Daraufhin erscheint ein anderes Tool zur Korrektur, das zunächst auch nicht sehr übersichtlich wirkt – aber halb so schlimm:

links stellen wir "Reference" ein (Klick auf Schrift links oben) und holen uns mit dem blauen Strich das "richtige" Bild.

Im mittleren Fenster fahren wir auf das Bild, das wir korrigieren wollen.

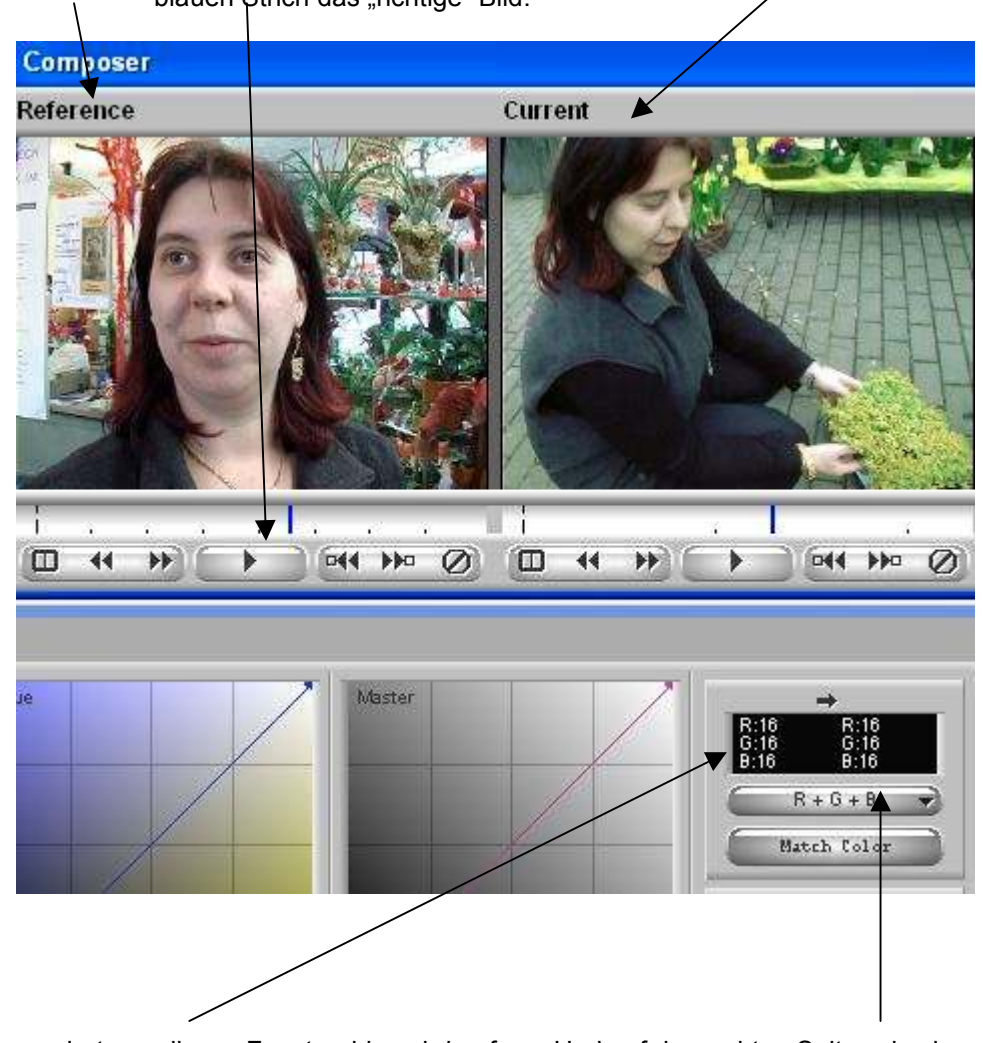

Nun interessiert uns dieses Fenster: hier wird auf der linken Seite festgelegt, welche Farbe wir korrigieren wollen.

Und auf der rechten Seite, wie sie nach der Korrektur aussehen soll.

Und das geht so: wir klicken auf die linke Hälfte: die Maus verwandelt sich in eine Pipette. Mit gedrückter Maustaste fahren wir in das mittlere Fenster und suchen uns dort eine Farbe, die in beiden Bildern gleich sein soll –z.B. die Stirn unseres Protagonisten. Wenn wir die Maus loslassen, nimmt die linke Hälfte der Korrektur-Box diese Farbe an.

In die rechte Hälfte der Box holen wir uns auf dieselbe Weise aus dem Reference-Fenster die entsprechende "richtige" Farbe.

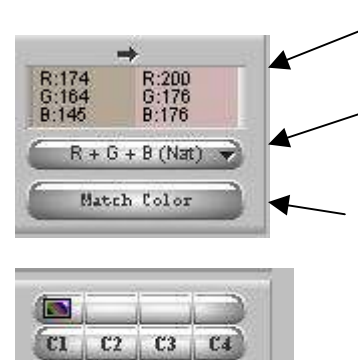

Das könnte dann so aussehen.

Im Button darunter wählen wir R-G-B / Natural Match. Damit ist eine vollautomatische Korrektur unter weitgehender Beibehaltung der Bildcharaktersistik möglich.

Die eigentliche Korrektur erfolgt mit "Match Color".

Die Farbwerte dieser Korrektur können wir abspeichern und bei anderen Einstellungen wiederverwenden.

Wir klicken dazu mit gedrückter Alt-Taste auf einen der 4 Farbspeicher C1 – C4.

Ein farbiges Symbol zeigt uns, dass der Farbspeicher belegt ist.

Die Korrektur weiterer Einstellungen ist nun sehr einfach: mit dem Cursor auf die zu korrigierende Einstellung fahren und auf C1 klicken und diese Werte werden übernommen.

Natürlich müssen die korrigierten Einstellungen vor dem Ausspielen gerendert werden!

 BKliebhan & NThomas Feb 2004 bernd@kliebhan.de